## **MATRÍCULA**

**Cómo añadir asignaturas a una matrícula ya tramitada**

## Instrucciones:

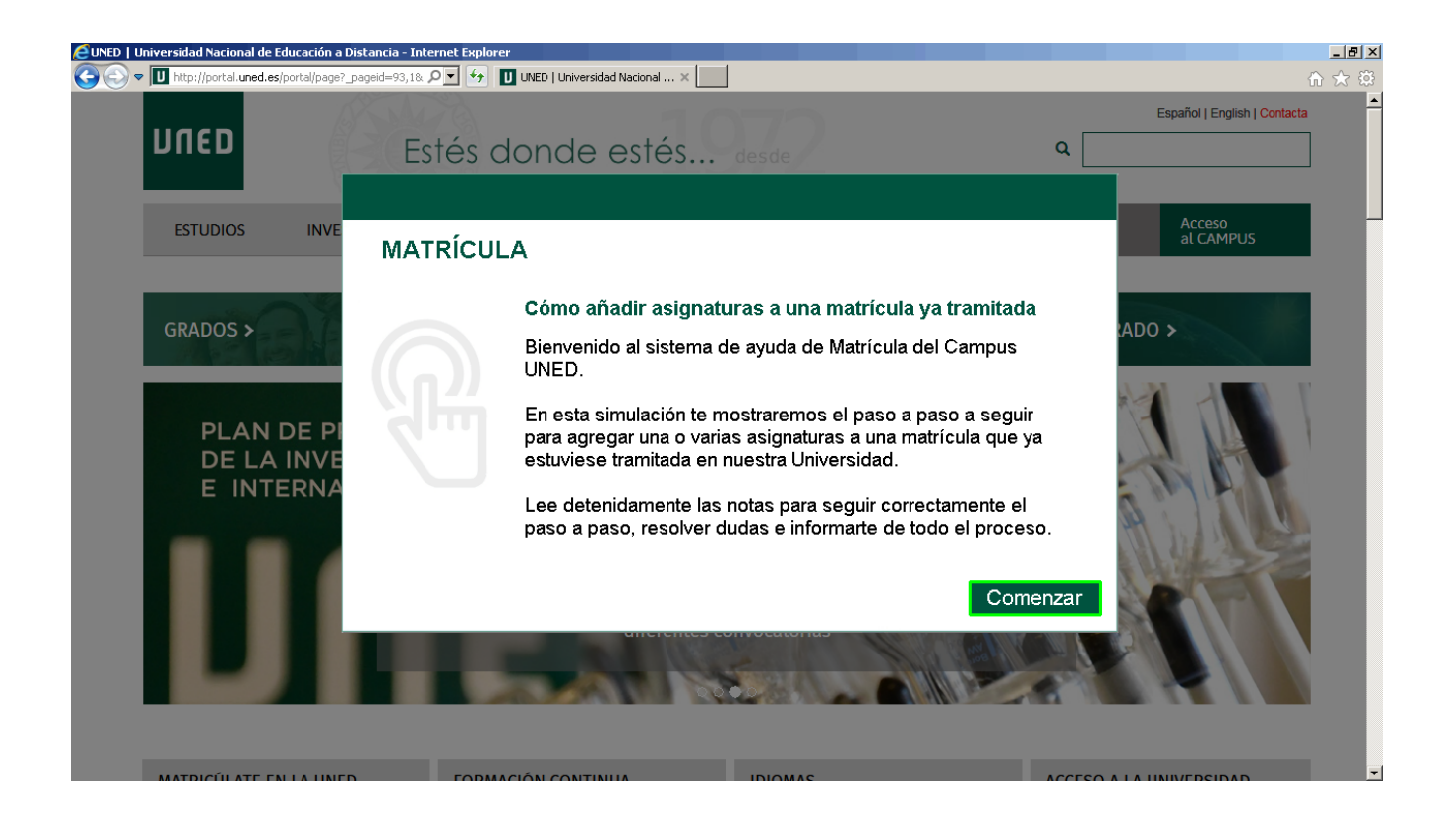

Bienvenido al sistema de ayuda de Matrícula del Campus UNED.

En esta simulación te mostraremos el paso a paso a seguir para agregar una o varias asignaturas a una matrícula que ya estuviese tramitada en nuestra Universidad.

Lee detenidamente las notas para seguir correctamente el paso a paso, resolver dudas e informarte de todo el proceso.

Pulsa el botón **Continuar**.

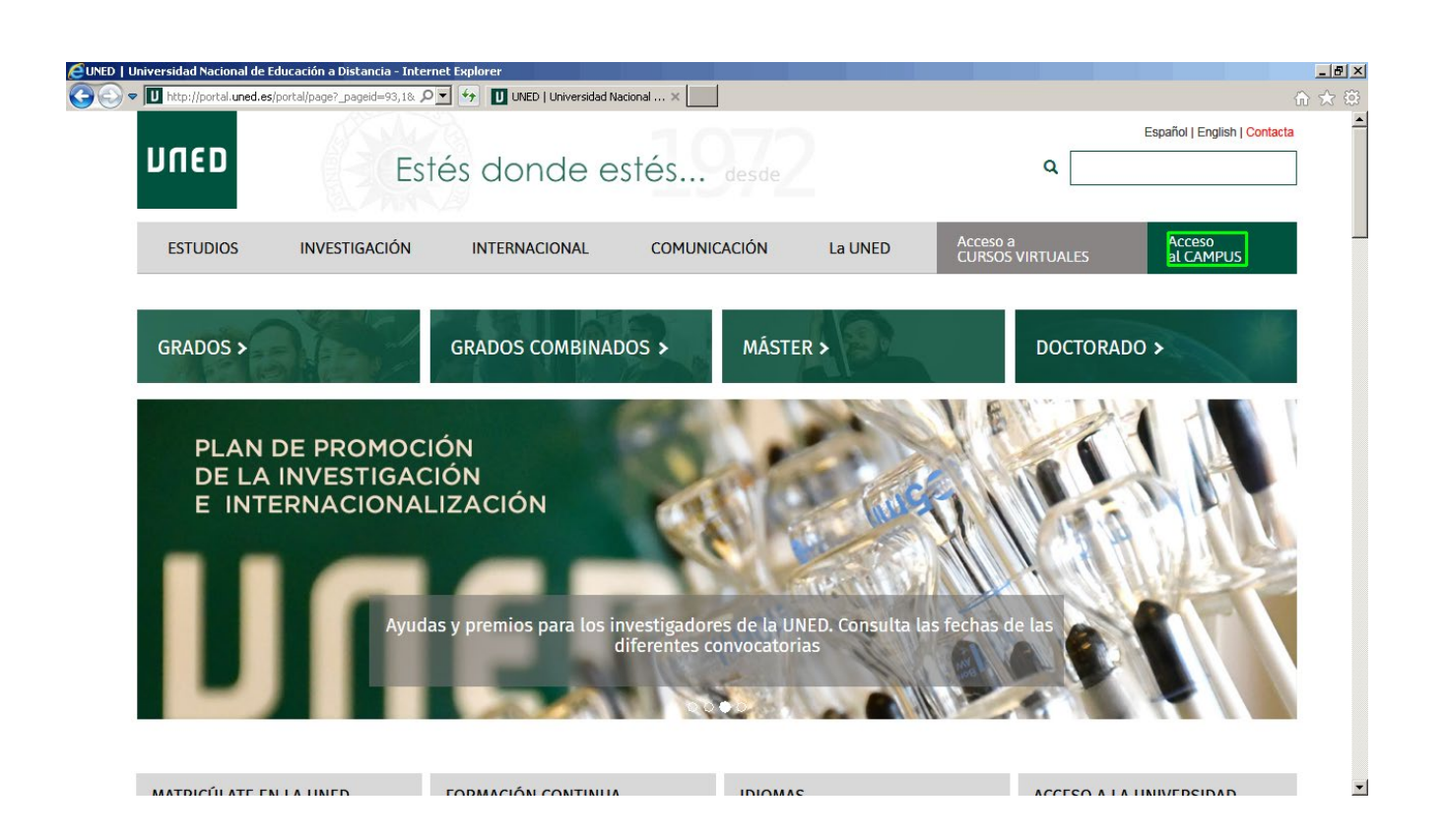

Partimos de la página principal de UNED.

Vamos a ver el paso a paso sobre cómo añadir asignaturas a una matrícula ya tramitada.

Para empezar, pulsa el enlace **Acceso al CAMPUS**, situado en la parte superior derecha de esta pantalla.

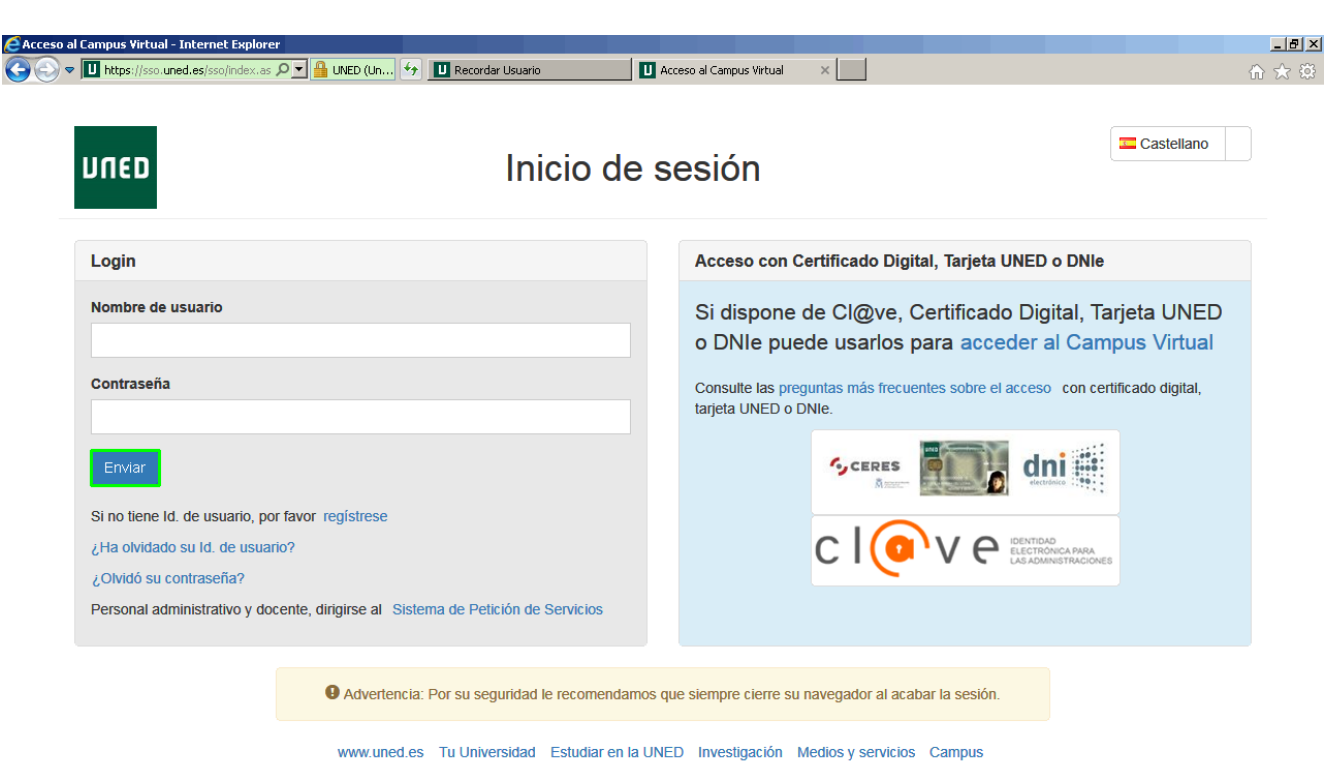

En la pantalla de inicio de sesión en Campus UNED, introduce tus datos de acceso, en este ejemplo:

- **Nombre de usuario**: **alumno123**
- **Contraseña**: **uneduned**

Pulsa el botón **Enviar** para iniciar sesión.

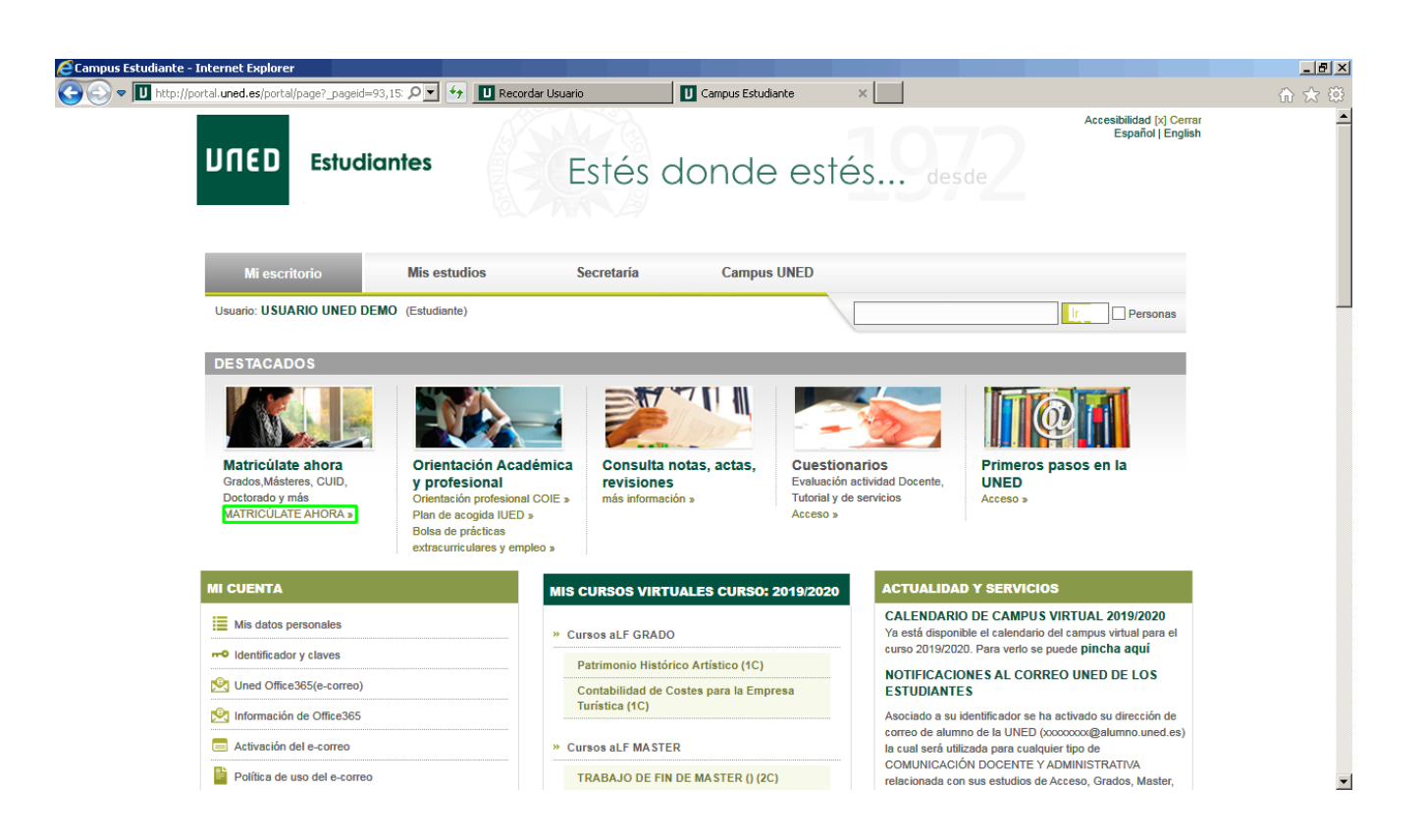

Te has identificado correctamente en el Campus UNED.

Para acceder al listado de matrículas, recuerda que debes situarte en la opción **Mi escritorio** del menú superior.

En esta pantalla puedes realizar cualquier gestión y estar informado de la actualidad y servicios que te ofrece nuestra Universidad.

En el apartado **DESTACADOS**, haz clic en el enlace **MATRICÚLATE AHORA »**.

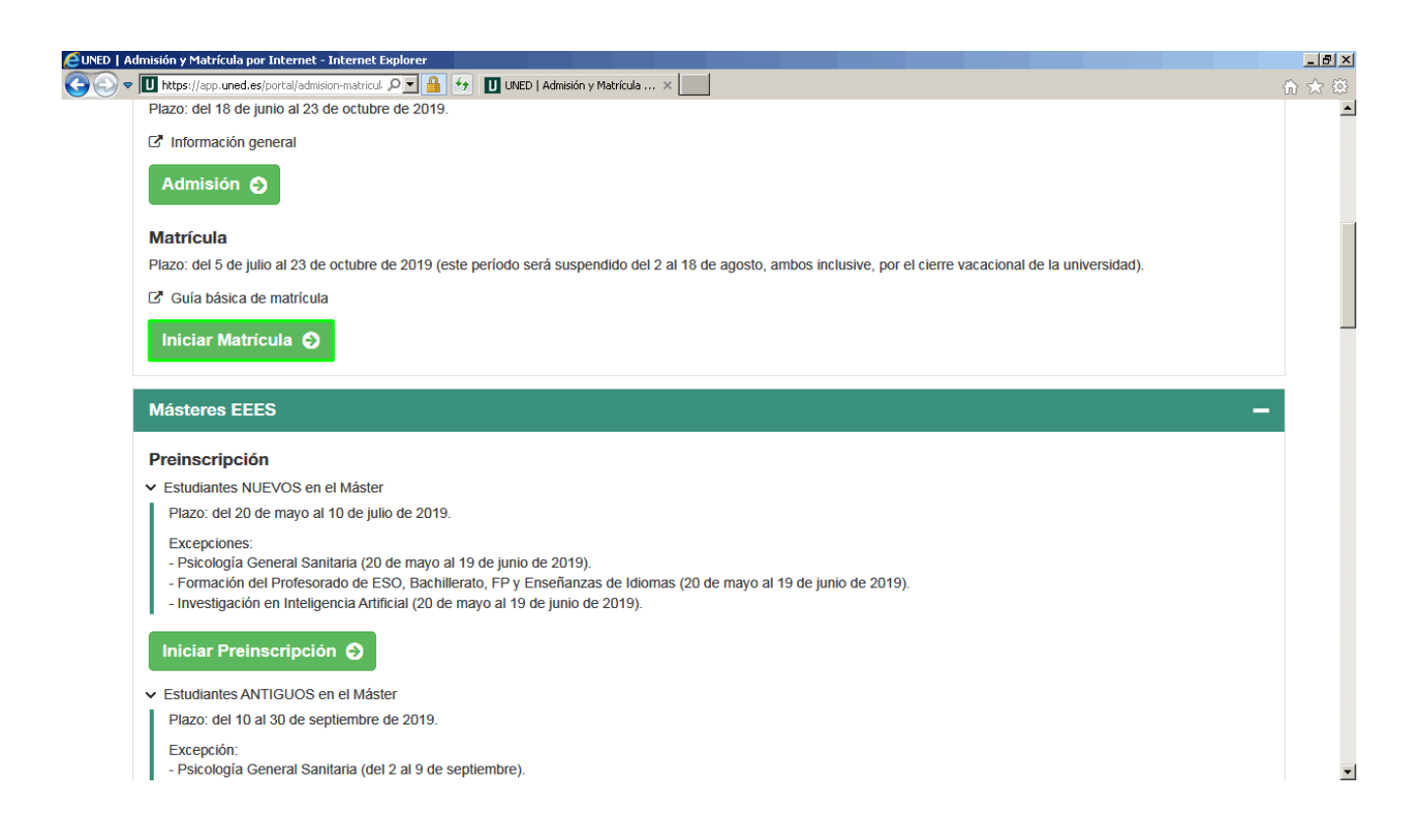

Accedemos a la pantalla **ADMISIÓN Y MATRÍCULA POR INTERNET**.

Desde aquí puedes iniciar una nueva matrícula, acceder a matrículas ya iniciadas o realizar preinscripciones.

Para cualquier modificación de una matrícula ya iniciada, pulsa el botón **INICIAR MATRÍCULA** situado dentro del bloque **GRADOS EEES**.

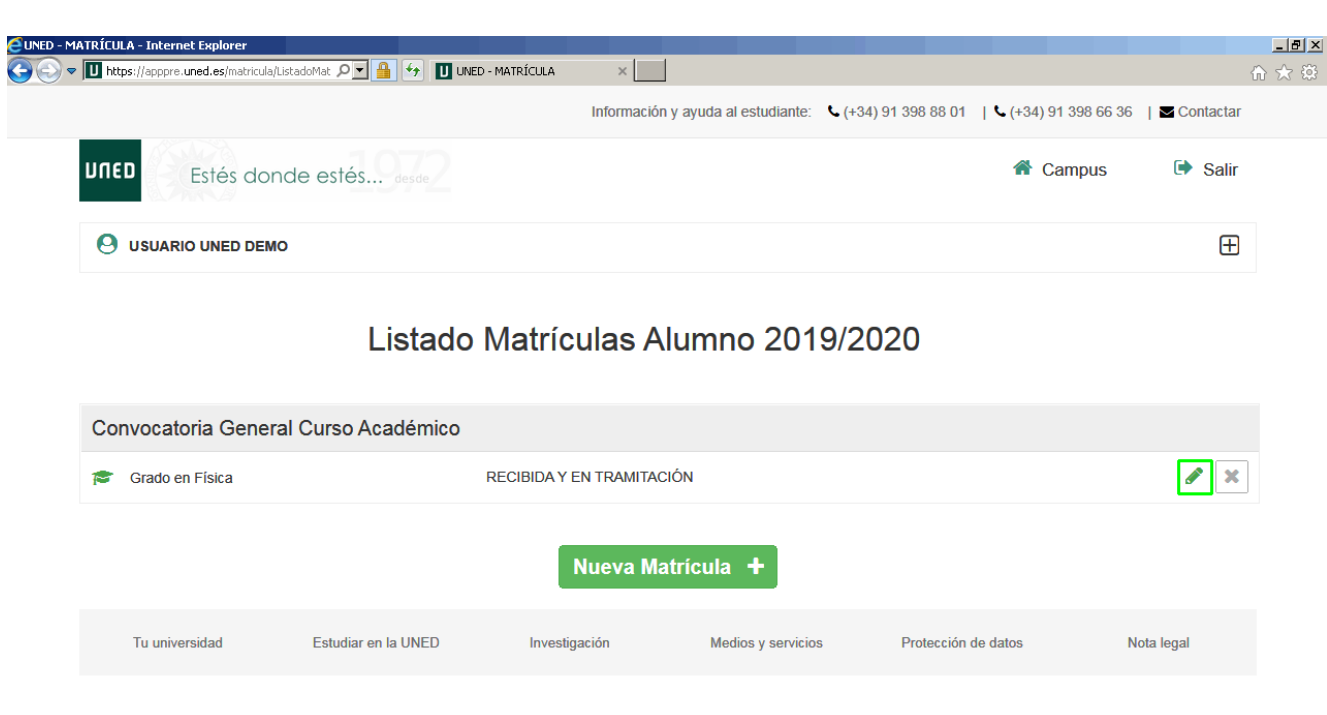

Se muestra el listado de tus matrículas en el curso actual.

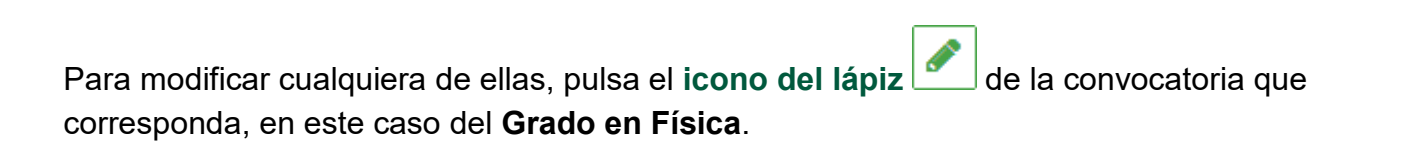

I

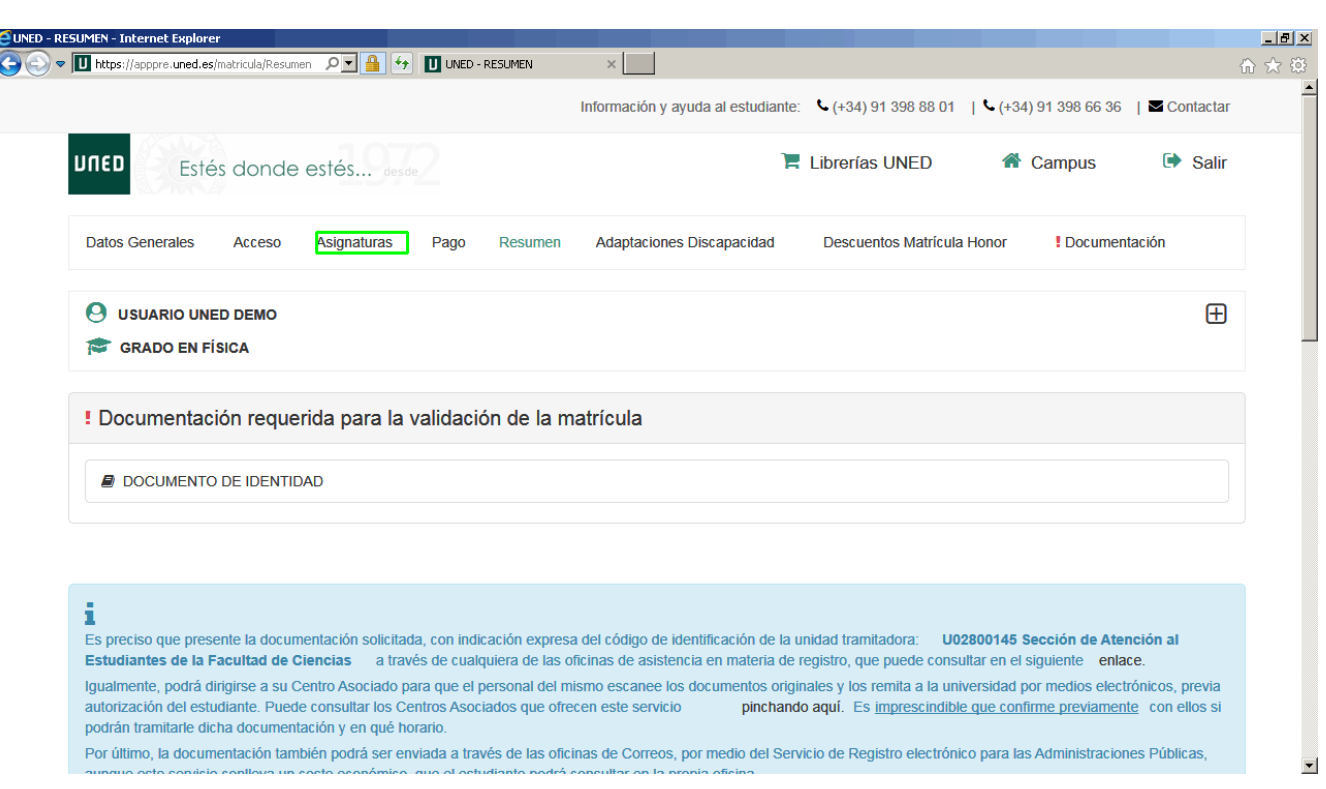

En esta pantalla se encuentra información relacionada con la matrícula del Grado en Física.

De las diferentes opciones de menú superior, pulsa **Asignaturas**.

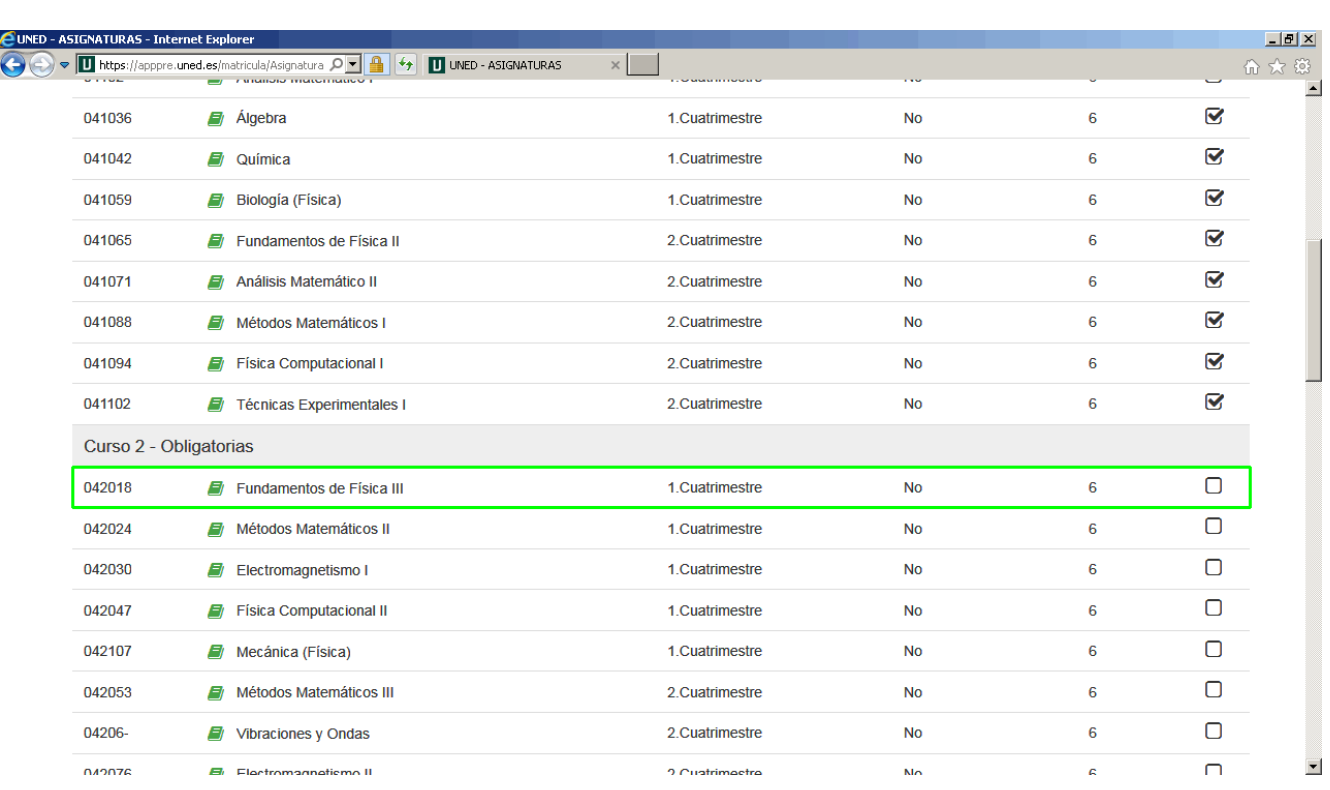

Hemos accedido al listado completo de las asignaturas ofertadas por la UNED para el estudio del Grado en Física.

Podemos seleccionar las asignaturas que queremos añadir a nuestra matrícula. En este ejemplo pulsa **Fundamentos de Física III** del **Curso 2 - Obligatorias**, para agregarla.

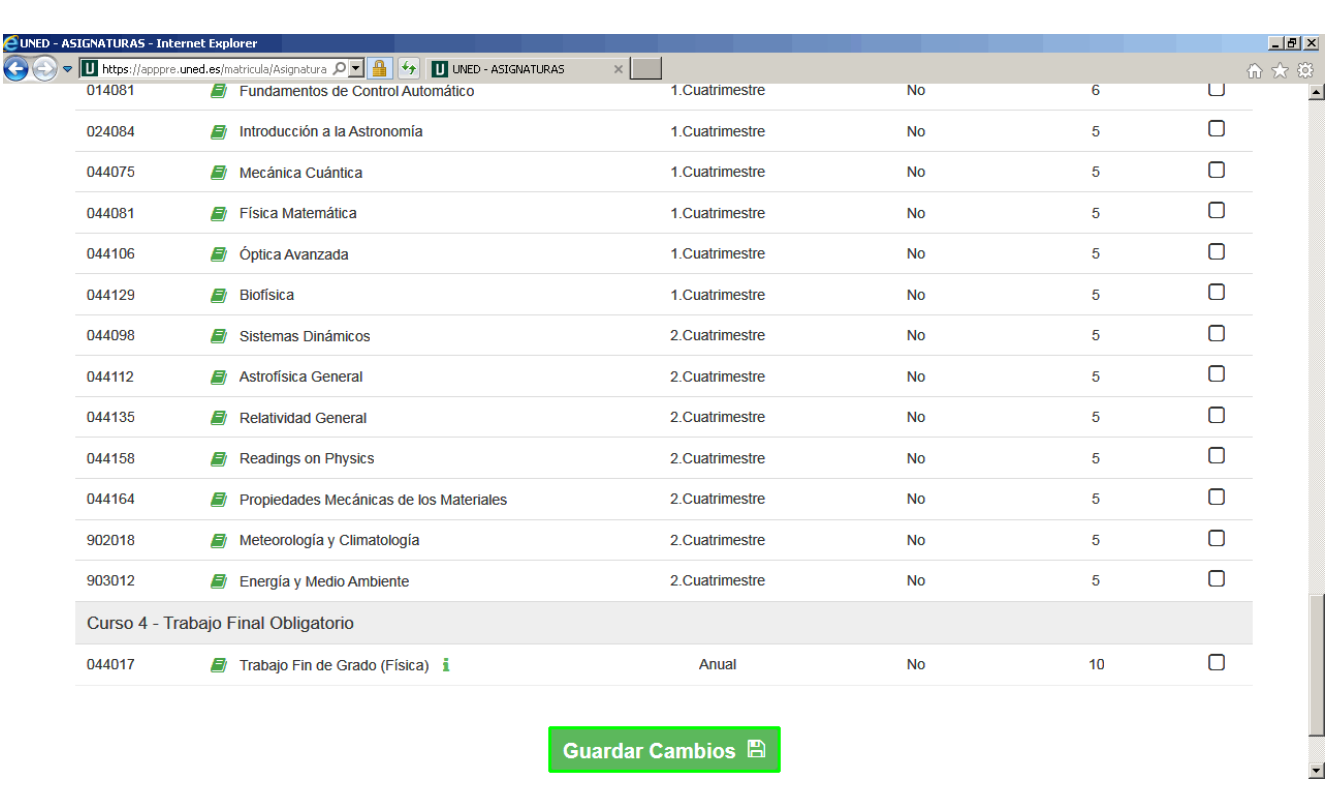

Aparece seleccionada la casilla correspondiente a la asignatura elegida.

Para continuar, haz clic en el botón **Guardar Cambios**.

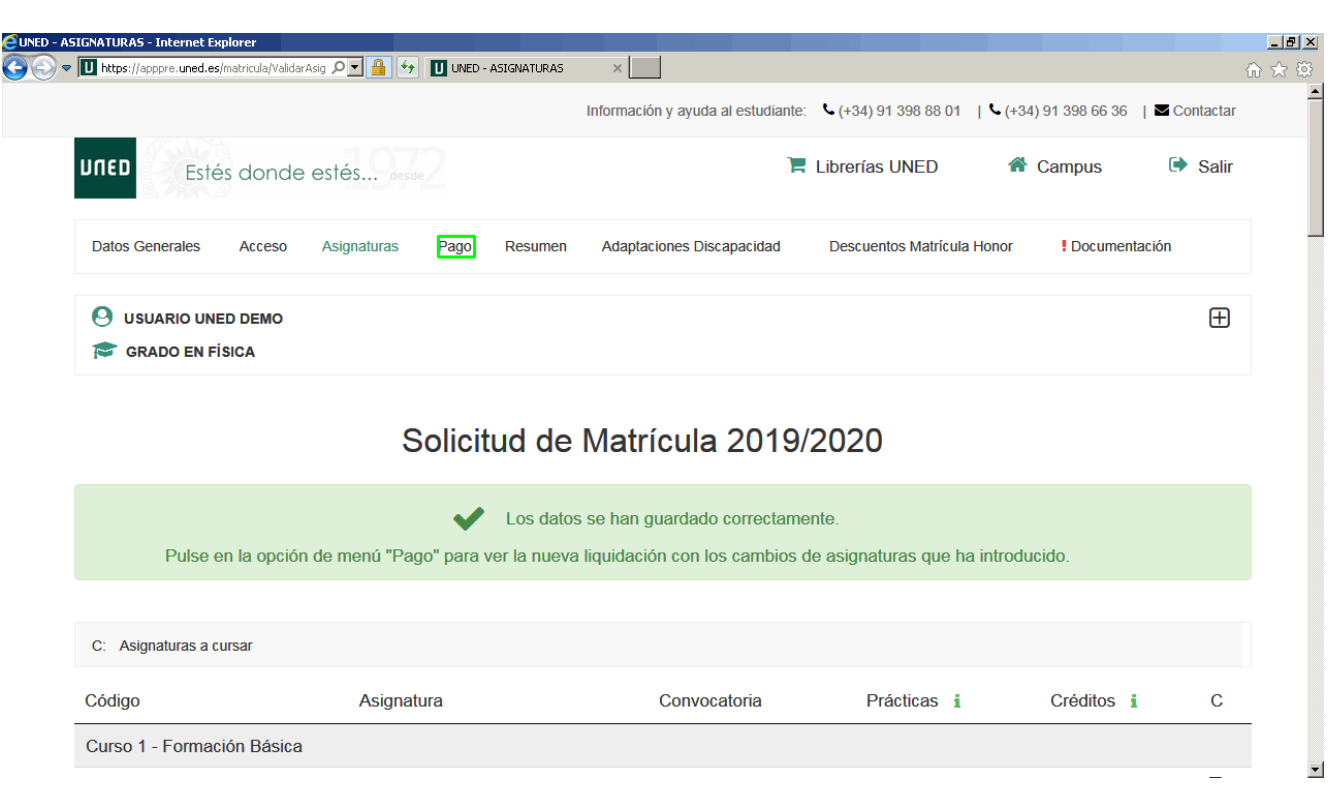

El sistema nos indica que **los datos se han guardado correctamente**.

A continuación será necesario formalizar el pago complementario de la asignatura añadida

Pulsa en la opción de menú **Pago** para ver la nueva liquidación.

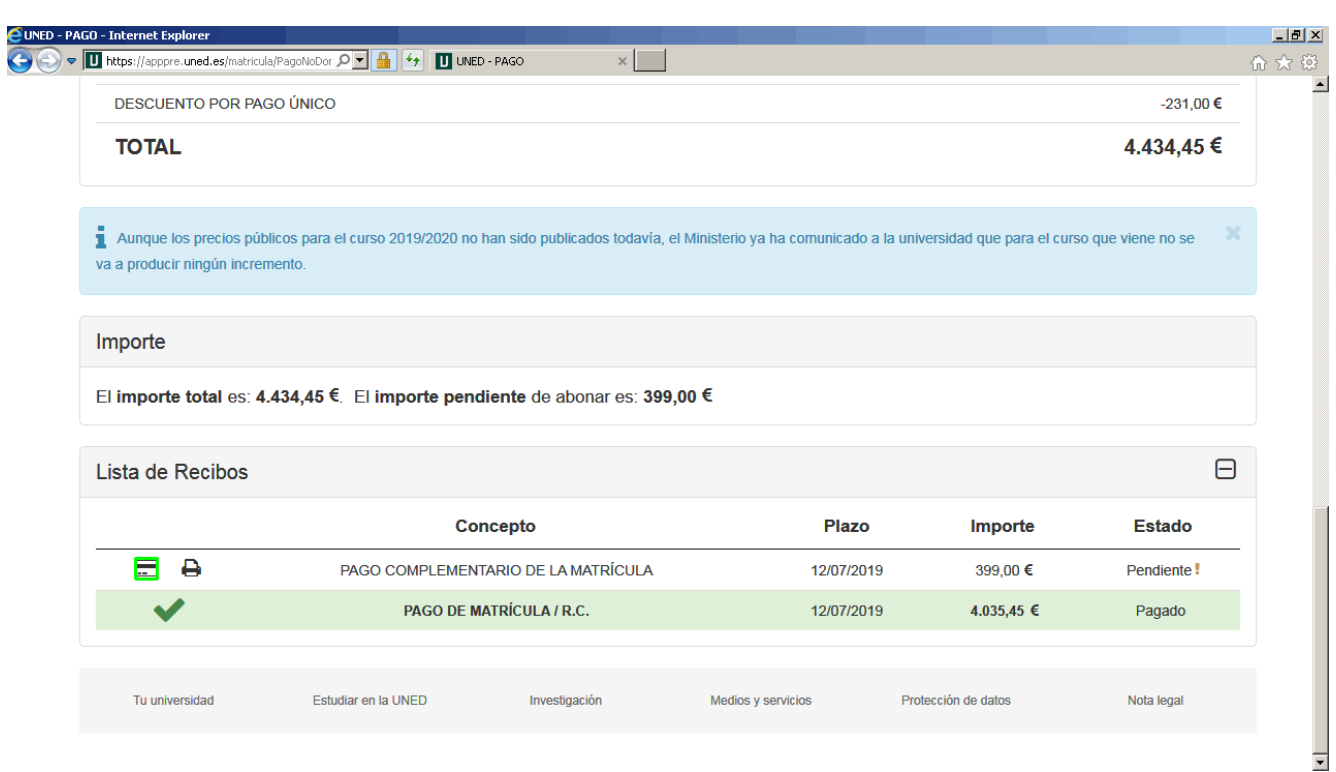

Aquí podemos comprobar el importe de cada una de las asignaturas del Grado en Física, incluida la nueva asignatura que hemos añadido y el total a pagar.

Nos queda pendiente de abonar el nuevo importe de **Fundamentos de Física III**.

Al final de la pantalla en la **Lista de Recibos**, encontrarás dos iconos con las dos modalidades de pago (online / en sucursal). Para pagar online el **PAGO**

**COMPLEMENTARIO DE LA MATRÍCULA** pulsa el icono .

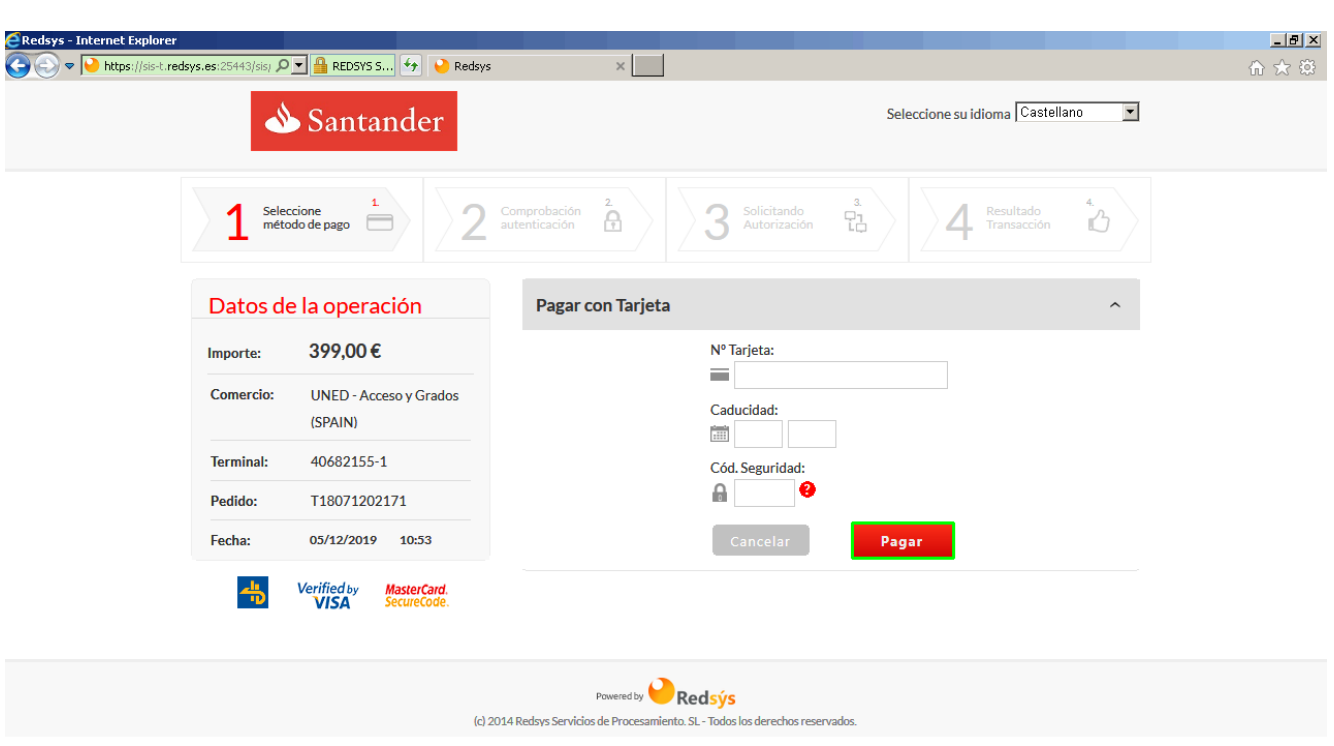

El sistema conectará con la pasarela de pago del Banco Santander para poder formalizar el pago complementario de la asignatura añadida.

Vamos a completar los campos requeridos en la sección **Pagar con Tarjeta**. Recuerda que puedes copiar el dato utilizando la combinación de teclas Ctrl+C y pegarlo usando Ctrl+V.

Introduce la fecha de caducidad de la tarjeta en formato MM/AA y completa nuestro ejemplo con los siguientes datos:

- **Nº Tarjeta**: **4548812345670004**
- **Mes**: **10**
- **Año**: **19**
- **Cód. Seguridad**: **106**

Pulsa el botón **Pagar** para avanzar.

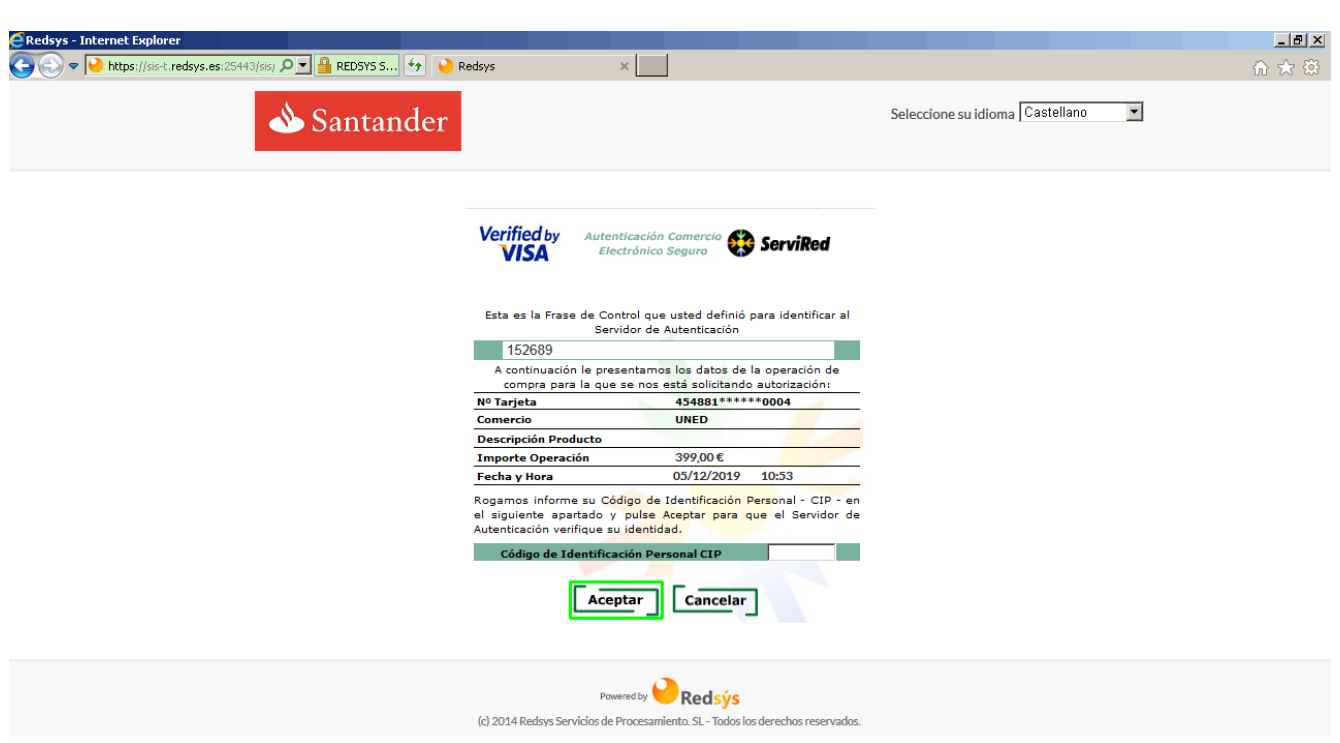

Se muestra la pantalla resumen con los datos de la operación de compra.

Si alguno de ellos es incorrecto, pulsa el botón **Cancelar**.

Para continuar, introduce el CIP **1234** en el campo **Código de Identificación Personal CIP** y haz clic en el botón **Aceptar** para realizar el pago.

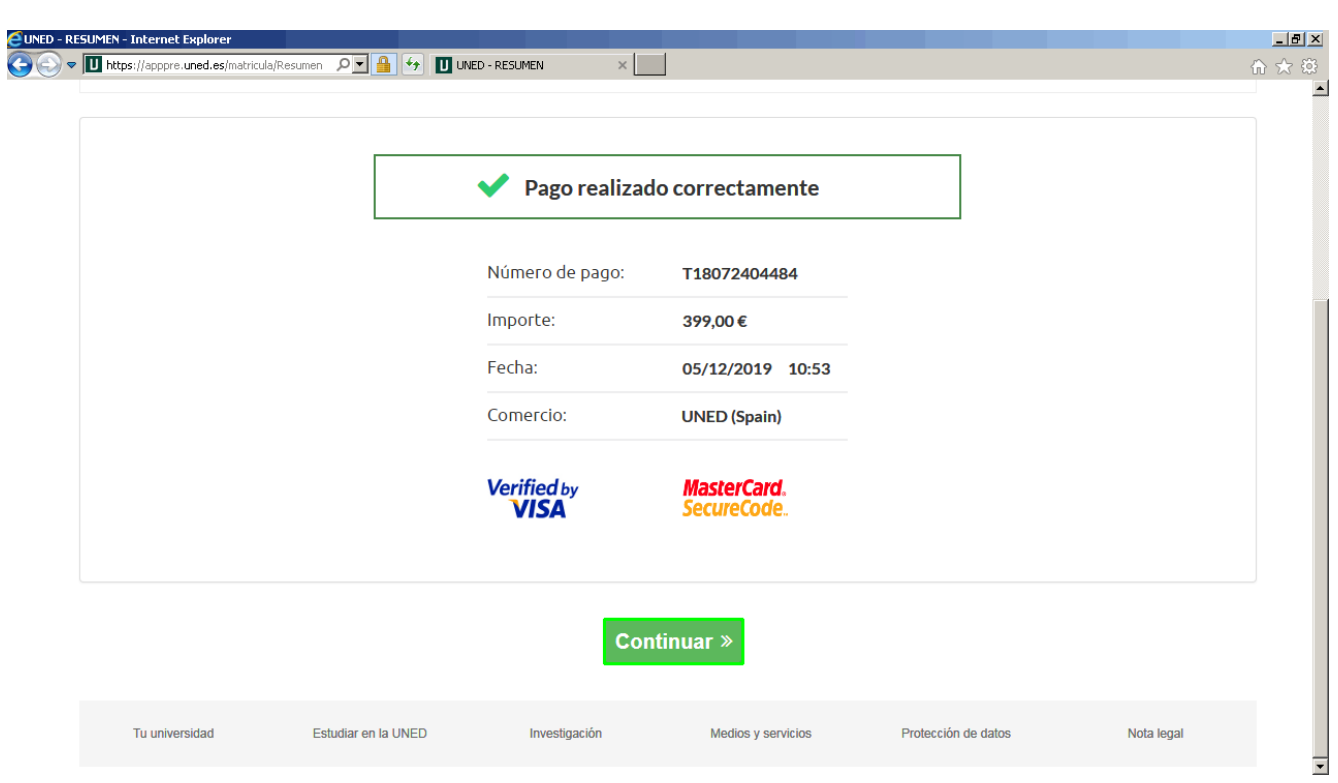

El **Pago se ha realizado correctamente**, tal y como indica el mensaje que aparece en la pantalla.

Con este paso se completa el proceso de pago de la nueva asignatura añadida a nuestro Grado.

Pulsa el botón **Continuar >>** para terminar.

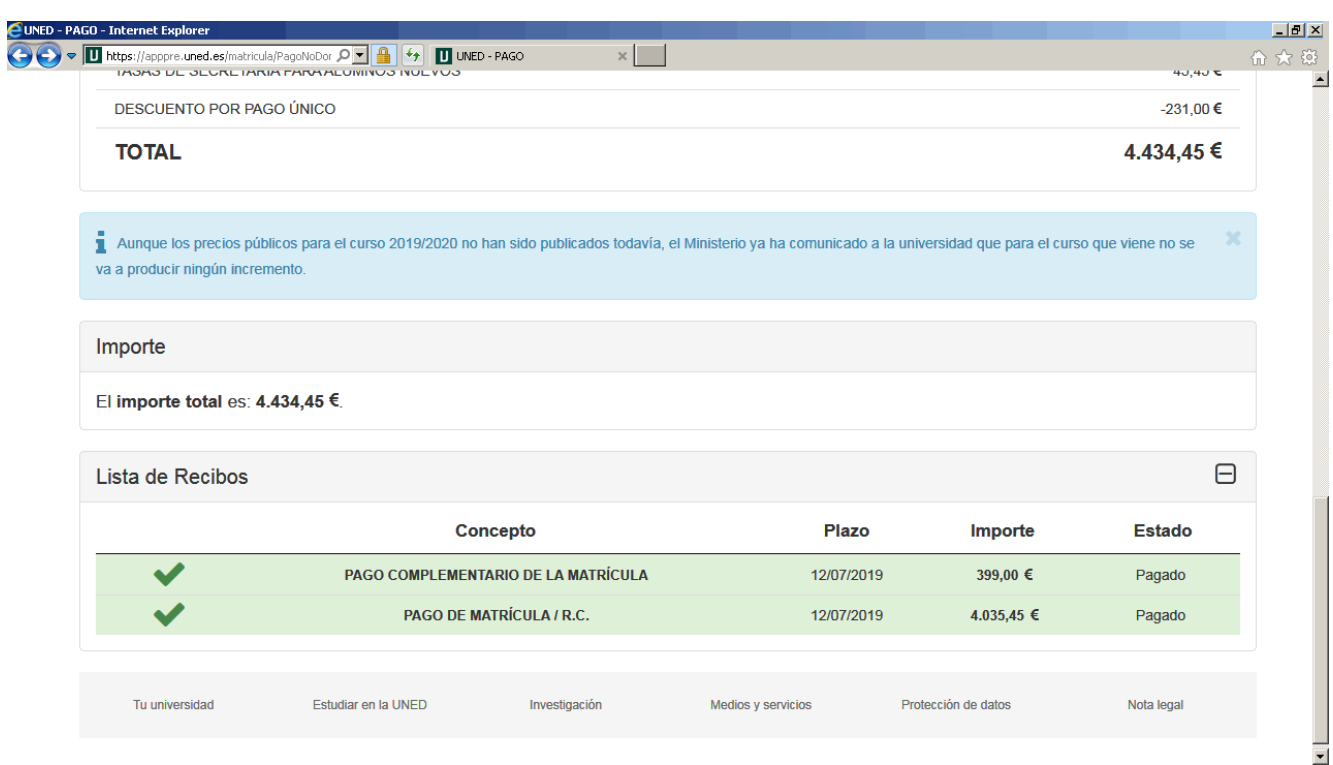

En la **Lista de Recibos** en el concepto **PAGO COMPLEMENTARIO DE LA MATRÍCULA**, se indica que la asignatura ya está **pagada**.